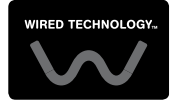

# **Chronis Uno**

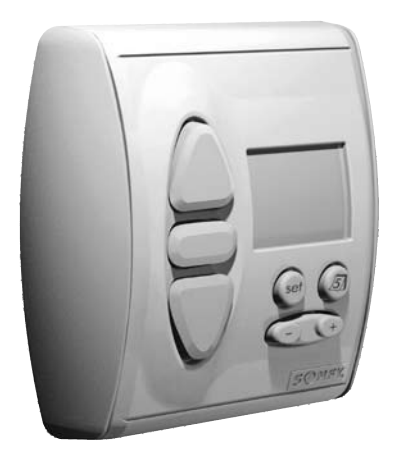

# **Notice d'installation et d'utilisation**

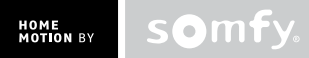

# **Sommaire**

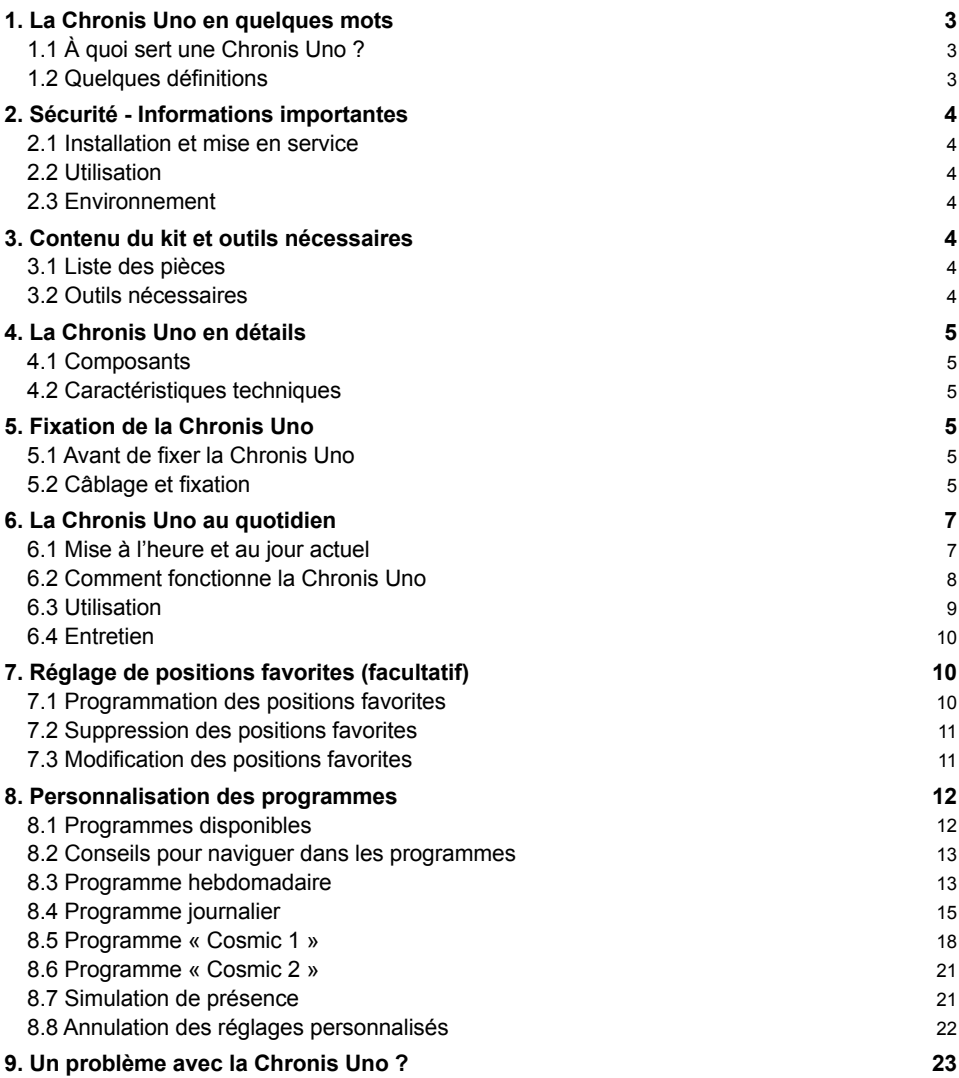

### **Le Savoir-Faire Somfy au service de votre satisfaction.**

Nous vous remercions d'avoir choisi une Chronis Uno Somfy. Avant d'installer et d'utiliser la Chronis Uno, lire attentivement cette notice.

Les solutions Somfy animent les ouvertures pour rendre votre maison vivante. Les solutions Somfy sont conçues pour permettre à chacun de profiter pleinement des volets roulants, des stores extérieurs et intérieurs, de la porte de garage et du portail, au gré des besoins et des envies.

Bien pensées et simples d'usage, les solutions Somfy contribuent aux petits plaisirs quotidiens et rendent la vie à la maison plus agréable.

## **1. La Chronis Uno en quelques mots**

### **1.1 à quoi sert une Chronis Uno ?**

La Chronis Uno est un point de commande de type programmateur compatible avec tous les moteurs filaires Somfy. Elle remplace un point de commande mural filaire simple en apportant des fonctionnalités complémentaires comme la programmation de l'ouverture et de la fermeture automatique ainsi que le réglage de positions favorites. La Chronis Uno est également appelée « Horloge ».

La Chronis Uno permet de piloter l'ouverture et la fermeture d'un volet roulant ou d'un store vénitien selon 5 modes de programmation. La Chronis Uno peut par exemple commander une ouverture du volet roulant / store le matin à 7h30 en semaine et à 10h00 le dimanche, et une fermeture à 21h00 sauf le samedi soir. La Chronis Uno permet également de programmer une ouverture et une fermeture automatiques en fonction de la durée du jour, même en cas d'absence.

L'ouverture et la fermeture du volet roulant / store vénitien associé peut également être pilotée manuellement à partir de la Chronis Uno.

La Chronis Uno s'utilise pour commander un seul volet roulant ou un seul store à la fois - la Chronis Uno est une commande individuelle.

### **1.2 Quelques définitions**

#### **Moteur filaire :**

Un moteur filaire est un moteur dont le point de commande est relié directement au moteur par des fils électriques encastrés dans les murs.

#### **Position favorite :**

La position favorite correspond à la position idéale du volet roulant / store vénitien dans certaines situations de la vie : par exemple ajuster la position du store intérieur pour profiter de la salle à manger sans être ébloui par le soleil ; travailler sur son ordinateur en pleine journée en abaissant les volets roulants de moitié, etc.

#### **Store vénitien (appelé store dans cette notice) :**

Ensemble de stores à lames orientables : les stores vénitiens intérieurs et les stores vénitiens extérieurs.

## **2. Sécurité - Informations importantes**

### **2.1 Installation et mise en service**

Avant d'installer et d'utiliser la Chronis Uno, lire attentivement cette notice.

Cette notice décrit l'installation, la mise en service et le mode d'utilisation de la Chronis Uno.

Avant toute installation, vérifier la compatibilité de la Chronis Uno avec les équipements et accessoires associés.

Respecter les normes en vigueur lors de l'installation et la mise en service de la Chronis Uno. Toute utilisation non conforme entraînerait l'exclusion de la responsabilité et de la garantie Somfy.

### **2.2 Utilisation**

- Somfy recommande la présence d'au moins un point de commande à proximité du volet roulant / store ou d'un groupe de volets roulants / stores.
- Ne pas laisser les enfants jouer avec les points de commande fixes. Mettre les télécommandes hors de portée des enfants.
- Surveiller le volet roulant / store pendant qu'il est en mouvement, en particulier lors de la mise en service de la Chronis Uno et éloigner toute personne jusqu'à ce que le volet roulant / store soit complètement fermé.
- Couper le disjoncteur qui correspond au volet roulant / store avant toute opération d'entretien autour du volet roulant / store (par exemple le nettoyage des vitres).
- Éviter les manœuvres lors de la formation de gel sur le volet roulant / store, sauf si le moteur est équipé de la protection anti-gel.
- Ne pas immerger ni faire tremper la Chronis Uno dans des liquides.
- Ne pas utiliser de produits d'entretien autres que ceux préconisés par Somfy.
- Vérifier fréquemment l'installation pour déceler tout mauvais équilibrage ou tout signe d'usure. Ne pas utiliser le volet roulant / store si une réparation ou un réglage est nécessaire.

### **2.3 Environnement**

Les produits électriques et électroniques endommagés tout comme les piles usagées ne doivent pas être jetés avec les ordures ménagères. Veiller à les déposer dans un point de collecte ou dans un centre agréé afin de garantir leur recyclage.

# **3. Contenu du kit et outils nécessaires**

### **3.1 Liste des pièces**

Avant de commencer l'installation et la mise en service de la Chronis Uno, contrôler la présence et la quantité (Q) de toutes les pièces listées dans le tableau ci-dessous :

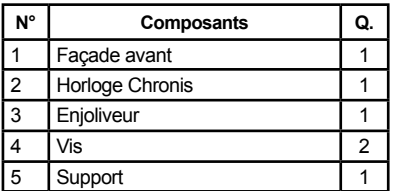

### **3.2 Outils nécessaires**

- Tournevis cruciforme
- Tournevis plat gainé et isolé
- Crayon
- Perceuse et foret

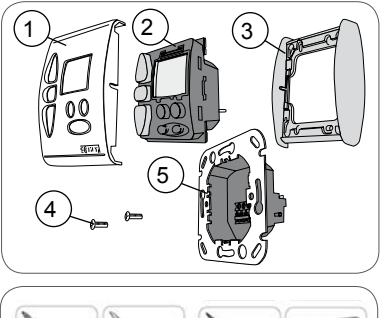

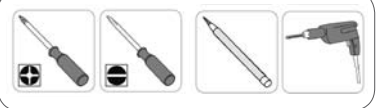

# **4. La Chronis Uno en détails**

### **4.1 Composants**

- A. Montée
- B. Stop / Position favorite
- C. Descente
- D. écran
- E. Touche Menu
- F. Touche Calendrier (a)
- G. Touche Mode / Touche de Réglage

# - + **4.2 Caractéristiques techniques**

Dimensions en mm  $(H x | x e)$ : 80 x 80 x 50 mm Température de fonctionnement : + 5°C à + 40 °C Indice de protection : Utilisation en intérieur, en pièce sèche - IP 40

Alimentation : 230 V ; 50 Hz

Réserve de marche : 10 jours (sans affichage).

# **5. Fixation de la Chronis Uno**

### **5.1 Avant de fixer la Chronis Uno**

- Installer la Chronis Uno en intérieur uniquement.
- Fixer la Chronis Uno dans un boîtier d'encastrement de 60 mm de diamètre (profondeur : 50 mm minimum) ou dans un boîtier pour montage en saillie (non fourni).

### **5.2 Câblage et fixation**

Somfy conseille de monter la Chronis Uno en lieu et place du point de commande filaire d'origine.

### **5.2.1 Câblage initial**

- Couper l'alimentation secteur.
- Démonter le point de commande d'origine et identifier quel fil (noir ou marron) est associé à quel bouton (Montée ou Descente). Ceci permettra de câbler la Chronis Uno plus facilement.

Marron :

Noir : \_\_\_\_\_\_\_\_\_\_\_\_\_\_\_\_\_\_\_\_\_

- Câbler le support selon le schéma de câblage ci-contre :

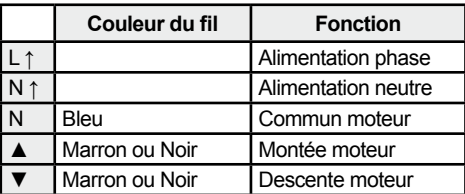

Brancher les fils de terre (jaune/vert) à l'aide d'un domino (bornier).

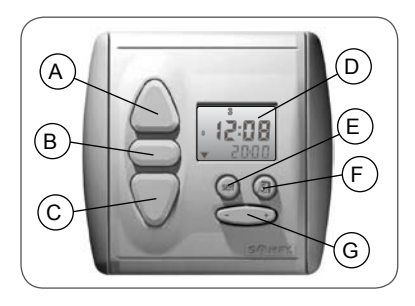

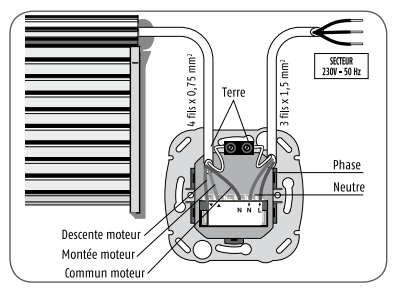

- Fixer le support (5) dans son boîtier à l'aide des vis (4) fournies :

S'assurer qu'aucune force ne s'exerce sur les fils au niveau du bornier.

- Positionner l'enjoliveur (3) sur le support (5) et insérer l'horloge Chronis (2) dans le support tout en s'assurant de la bonne fixation de l'enjoliveur :
	- ► L'écran de la Chronis doit être au-dessus des touches Menu (sei) et Calendrier (இ) et les touches Montée/STOP/Descente être à gauche de l'écran.
- Remettre l'alimentation secteur et contrôler le câblage<br>- de la Chronis Uno de la Chronis Uno :
	- Appuyer sur la touche Descente de la Chronis Uno :
	- ► Si le volet roulant / le store relié à la Chronis Uno descend, le câblage est correct, passer au chapitre « Fixation de la Chronis Uno ».
	- ► Si le volet roulant / le store relié à la Chronis Uno monte, modifier le câblage, passer au chapitre « Modification du câblage ».

### **5.2.2 Modification du câblage**

- Couper l'alimentation secteur.
- Enlever l'horloge Chronis (2) du support avec un outil fin (ne pas utiliser de tournevis ou tout autre objet métallique).
- Enlever l'enjoliveur (3).
- Dévisser le support (5) de son boîtier de fixation.
- Intervertir les fils Noir et Marron.
- S'assurer qu'aucune force ne s'exerce sur les fils au niveau du bornier du support.
- Fixer le support dans son boîtier à l'aide des vis fournies.
- Placer l'enjoliveur sur le support et insérer l'horloge Chronis dans le support tout en s'assurant de la bonne fixation de l'enjoliveur.
	- ► L'écran de la Chronis doit être au-dessus des touches Menu (sei) et Calendrier (இ) et les touches Montée/STOP/Descente être à gauche de l'écran.
- remettre Trailmentation Secteur et<br>touche Descente de la Chronis Uno : - Remettre l'alimentation secteur et appuyer sur la<br>- touche Descente de la Chronis Uno
	- ► Le volet roulant / le store descend.
- Passer au chapitre « Fixation de la Chronis Uno » pour finir le montage de la Chronis Uno.

### **5.2.3 Fixation de la Chronis Uno**

- Retirer la pellicule de protection sur l'écran.
- Mettre en place la façade avant (1) :
	- Insérer la façade sur l'horloge en laissant ressortir les touches de leurs logements.
	- Appuyer sur la façade avant jusqu'au « clac » signalant la fixation correcte de la façade sur l'horloge.

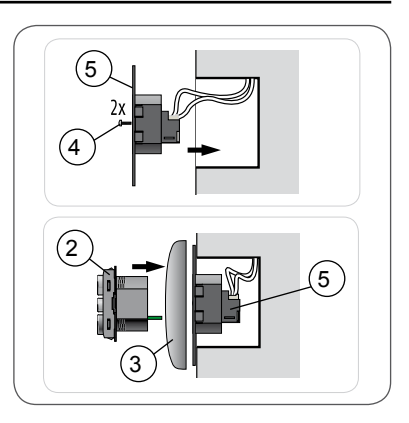

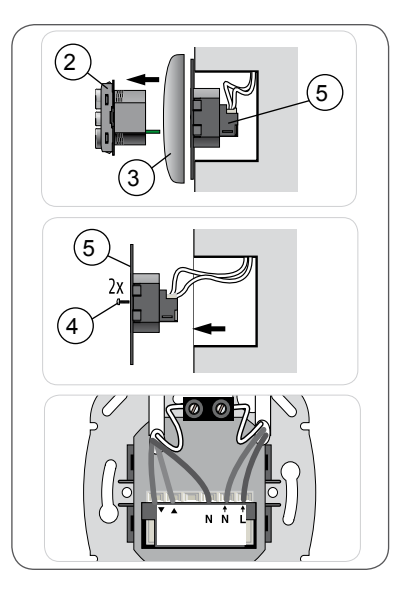

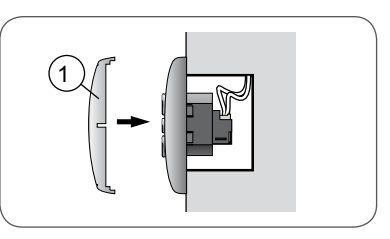

# **6. La Chronis Uno au quotidien**

### **6.1 Mise à l'heure et au jour actuel**

### **6.1.1 Mise à l'heure d'été ou à l'heure d'hiver**

Avant de mettre à l'heure et au jour actuel, vérifier le réglage Heure d'hiver/Heure d'été (**I**) :

- **W** : Heure d'hiver
- **S** : Heure d'été

Par défaut, la Chronis Uno est réglée sur l'heure d'hiver.

### **Réglage Heure d'hiver/ Heure d'été**

- Appuyer sur la touche Menu :
	- ► L'affichage de l'heure clignote.
- Appuyer sur la touche Montée (\_) jusqu'à ce que l'affichage passe de « W » à « S ».
	- ► L'horloge est réglée sur l'heure d'été.
- Appuyer sur la touche Descente  $\bigtriangledown$  jusqu'à ce que l'affichage passe de « S » à « W ».
	- ► L'horloge est réglée sur l'heure d'hiver.
- Appuyer sur la touche Menu (set) pour valider le réglage.

### **6.1.2 Mise à l'heure**

- Appuyer sur la touche Menu :

- ► L'affichage de l'heure clignote.
- $\mathsf{\cdot}$  Appuyer sur la touche  $\mathbb{\circ} \mathbb{\circ}$  pour régler l'heure.
	- augmente ou diminue progressivement de plus en ► Lorsque l'appui sur la touche est maintenu, l'heure plus vite.
- Appuyer de nouveau sur la touche Menu ९ఴ) pour valider le réglage :
	- ► L'heure réglée est affichée.
- Vérifier l'heure indiquée.

### **6.1.3 Mise à la date du jour**

- Appuyer sur la touche Calendrier :
	- ► La date s'affiche.
- Appuyer sur la touche Menu :
	- ► L'affichage du jour clignote.

- Appuyer sur la touche  $\circledcirc\oplus$  pour régler le jour.

- Appuyer sur la touche Montée  $\bigcap$  :
	- ► L'affichage du mois clignote.

Un appui sur la touche Descente permet de revenir à la valeur précédente pour vérifier ou modifier le réglage.

- Appuyer sur la touche  $\circlearrowright\oplus$  pour régler le mois.
- Appuyer de nouveau sur la touche Montée  $\bigcap$  :
	- ► L'affichage de l'année clignote.
- Appuyer sur la touche ○⊕ pour régler l'année.
- Appuyer sur la touche Menu (se) pour valider le<br>- réglage réglage :
	- ► L'affichage standard revient.

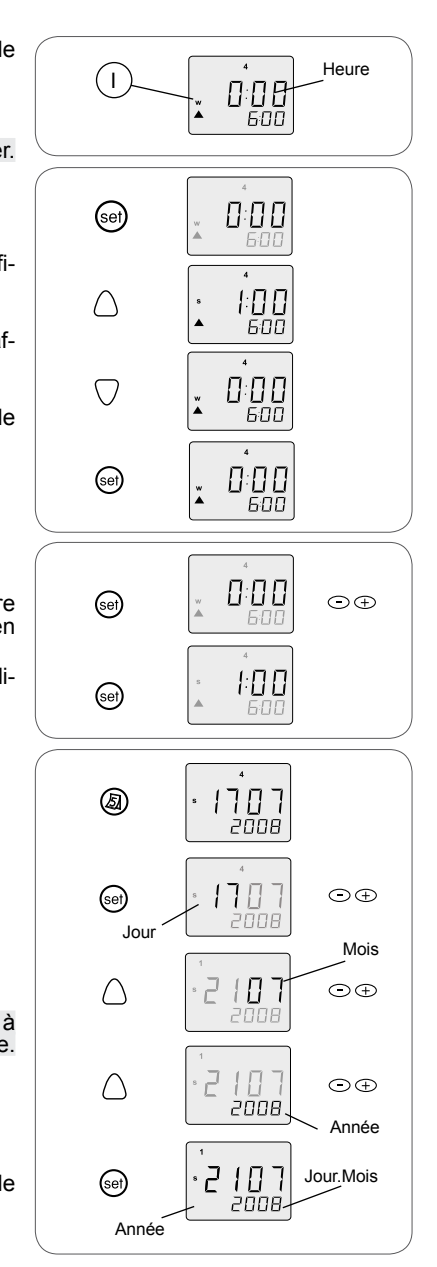

Remarque : Le numéro du jour en cours apparaît sur l'écran. Une fois la date réglée sur la Chronis Uno, le numéro du jour est modifié automatiquement.

Numéro du jour en cours :

- **1** = lundi, **2** = mardi, **3** = mercredi, **4** = jeudi,
- $5 =$  vendredi,  $6 =$  samedi,  $7 =$  dimanche.

### **6.2 Comment fonctionne la Chronis Uno**

La Chronis Uno fonctionne selon 3 modes distincts :

- le mode Programmateur
- le mode Sans programmateur,
- le mode Simulation de présence.

La Chronis Uno permet également de programmer des positions favorites accessibles manuellement en appuyant sur la touche STOP/Position favorite.

#### **6.2.1 Mode Programmateur**

En mode Programmateur, la Chronis Uno pilote automatiquement une ouverture et une fermeture par jour du volet roulant / store selon des horaires programmés.

Par défaut, la Chronis Uno fonctionne selon le programme hebdomadaire : l'ouverture est réglée à 6h00 et la fermeture à 20h00.

#### **6.2.2 Mode Sans programmateur**

En mode Sans Programmateur, la Chronis Uno s'utilise comme un point de commande avec touches Montée / STOP /Descente. Le pilotage automatique du volet roulant / store est désactivé.

Remarque : La Chronis Uno fonctionne alors en mode manuel uniquement et toutes les fonctions de programmation sont inhibées.

#### **6.2.3 Mode Simulation de présence**

En mode Simulation de présence, la Chronis Uno simule la présence en modifiant de manière aléatoire les horaires d'ouverture et de fermeture prévus par le programme hebdomadaire ou journalier.

#### **6.2.4 Affichage standard**

Après avoir réglé la date et l'heure sur la Chronis Uno, l'affichage standard donne les indications suivantes :

K. Heure d'été (**S**) / Heure d'hiver (**W**)

L. Numéro du jour en cours :

- **1** = lundi, **2** = mardi, **3** = mercredi, **4** = jeudi,
- **5** = vendredi, **6** = samedi, **7** = dimanche
- M. Heure
- N. Mode de fonctionnement :
	- « SEC » : mode Simulation de présence
	- « COS 1 » : mode Cosmic 1
	- « COS 2 » : mode Cosmic 2

ou Mode journalier ou hebdomadaire: Sens et Horaire du prochain mouvement du volet roulant / store programmé :

Descente (▼) ou Montée (▲)

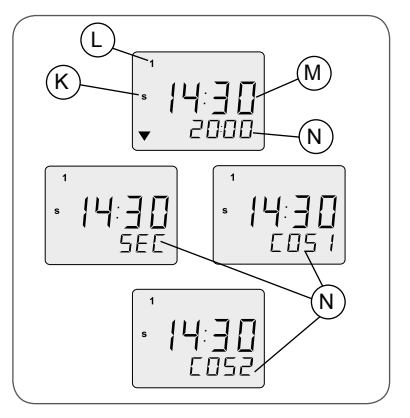

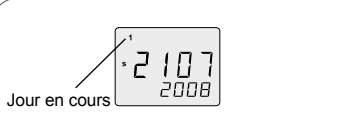

### **6.3 Utilisation**

En mode Programmateur, la Chronis Uno planifie l'ouver ture et la fermeture automatiques du volet roulant / store à des moments déterminés de la journée.

Pour commander un mouvement du volet roulant / store en dehors des horaires programmés, l'appui sur les touches Montée (A), Stop/ Position favorite (B), Descente (C) est toujours possible.

#### **6.3.1 Désactivation / Activation du Mode Programmateur**

Par défaut, la Chronis Uno fonctionne en mode Programmateur.

#### **Désactivation du programmateur**

- à partir de l'affichage standard, appuyer sur la touche  $\oplus$  :
- standard. ► « OFF » s'affiche à la place de l'affichage

#### **Activation du programmateur**

- à partir de l'affichage indiquant « OFF », appuyer sur la touche  $\circlearrowright$  :
- ► L'affichage standard remplace l'affichage du « OFF ».

#### **6.3.2 Touches Montée et Descente**

- Appuyer sur la touche Montée (A) : le volet roulant ou le store associé monte et s'arrête automatiquement en position haute.
- Appuyer sur la touche Descente (C) : le volet roulant ou le store associé descend et s'arrête automatique ment en position basse.
- Pour passer du sens de Montée vers le sens de Descente (et vice versa), il n'est pas nécessaire d'ap puyer sur la touche Stop (B).

#### **Mode de fonctionnement pour stores vénitiens**

Le fonctionnement par défaut de la Chronis Uno est stan dard et convient notamment pour les volets roulants.

Pour permettre de piloter les lames orientables des stores de type vénitiens (intérieurs ou extérieurs), un paramètre est modifiable. Pour en savoir plus sur cette fonction, consulter notre site Internet (voir l'adresse au dos de cette notice).

#### **6.3.3 Touche Stop**

La touche Stop (B) a deux fonctions :

• Une fonction Stop : un appui bref sur la touche Stop arrête le déplacement du volet roulant / store associé .

• Une fonction Position favorite : un appui bref sur la touche Stop envoie le volet roulant ou le store associé en position favorite, si une position favorite est enre gistrée et si le volet roulant ou le store est à l'arrêt et en position de fin de course haute ou fin de course basse.

Pour programmer une position favorite, se reporter au chapitre « Programmation des positions favorites ».

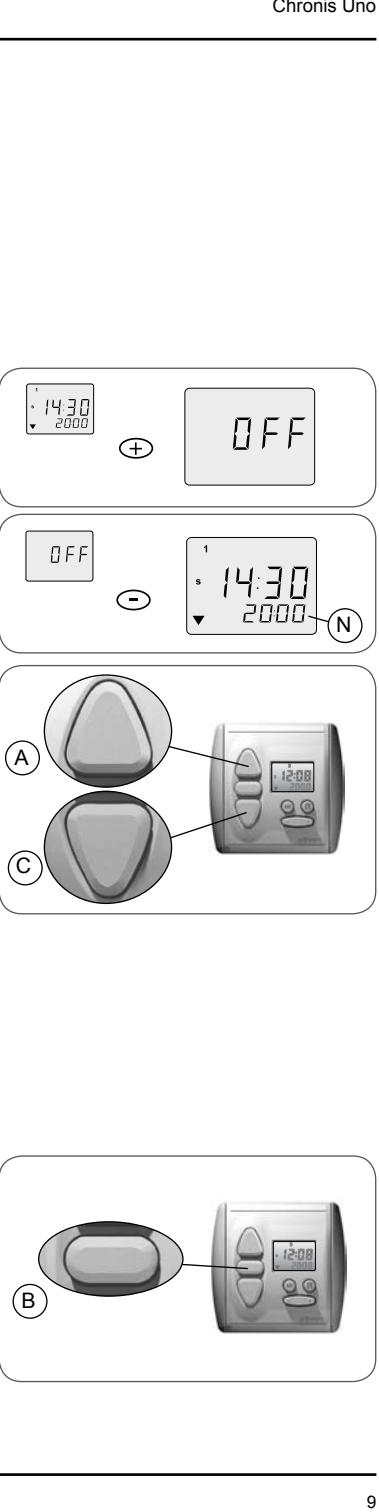

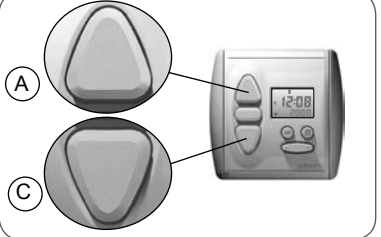

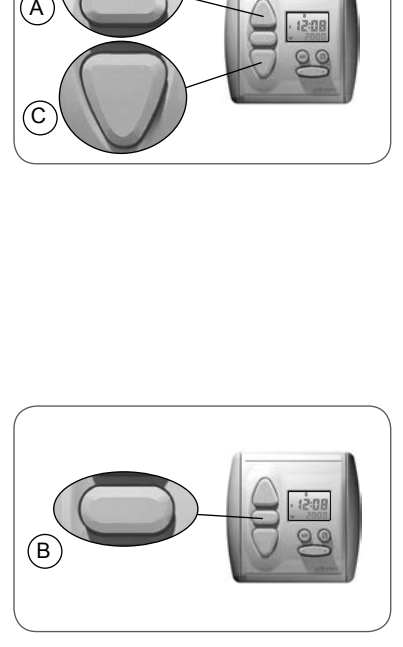

### **6.3.4 Affichage de la date**

Après avoir réglé la date et l'heure sur la Chronis Uno, il est possible de consulter la date à tout instant :

- Appuyer sur la touche Calendrier :

- O. Jour
- P. Mois
- Q. Année.
- ► L'affichage standard réapparaît à l'écran après environ 3 sec.
- ► Cette fonction est disponible même lorsque le mode Programmateur est désactivé.

### **6.4 Entretien**

- Nettoyer la Chronis Uno avec un produit ménager de nettoyage de type multi-usage ou vitres.
- Ne jamais faire tremper la Chronis Uno dans un liquide.

### **7. Réglage de positions favorites (facultatif)**

Les positions favorites permettent de mettre automatiquement, par un simple appui sur la touche STOP, le volet roulant / store dans une position donnée sans avoir besoin de sélectionner manuellement cette position.

La Chronis Uno permet de programmer deux positions favorites :

• une position favorite accessible lorsque le volet roulant / store est en position haute (le volet roulant / store est enroulé), dite position favorite à la descente,

• une position favorite accessible lorsque le volet roulant / store est en position basse (le volet roulant / store est déroulé), dite position favorite à la montée.

### **7.1 Programmation des positions favorites**

#### **7.1.1 Position favorite à la descente**

- 1)Appuyer sur la touche Montée pour mettre le volet roulant / store en position haute.
- 2) Appuyer simultanément sur les touches STOP et Descente jusqu'à ce que le volet roulant / store se mette en mouvement de Descente :
	- ► Le volet roulant / store descend tout seul.
- 3) Appuyer sur la touche STOP lorsque le volet roulant/ store a atteint la position souhaitée.
	- Si besoin ajuster la position avec les touches Montée ou Descente.
- 4) Appuyer et maintenir l'appui sur la touche STOP quel- ques secondes :
	- ► La position favorite à la descente est enregistrée dans la mémoire de la Chronis Uno.

### **7.1.2 Position favorite à la montée**

1) Appuyer sur la touche Descente pour mettre le volet roulant / store en position basse.

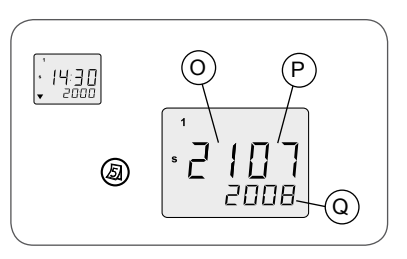

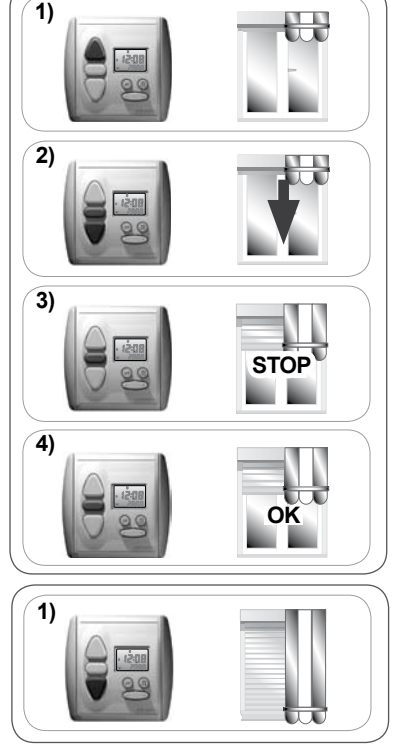

- 2) Appuyer simultanément sur les touches Montée et STOP jusqu'à ce que le volet roulant / store se mette en mouvement de Montée :
	- ► Le volet roulant / store monte tout seul.
- 3) Appuyer sur la touche STOP lorsque le volet roulant/ store a atteint la position souhaitée.
	- Si besoin ajuster la position avec les touches Montée ou Descente.
- 4) Appuyer et maintenir l'appui sur la touche STOP quel- ques secondes :
	- ► La position favorite à la montée est enregistrée dans la mémoire de la Chronis Uno.

### **7.2 Suppression des positions favorites**

- **7.2.1 Suppression de la position favorite à la descente**
- 1)Appuyer sur la touche Montée pour mettre le volet roulant / store en position haute.
- 2) Appuyer sur la touche STOP :
	- ► Le volet roulant / store descend et s'arrête en position favorite.
- 3) Appuyer et maintenir l'appui sur la touche STOP jusqu'à ce que DEL s'affiche à l'écran de la Chronis UNO :
	- ► La position favorite à la descente est supprimée.

#### **7.2.2 Suppression de la position favorite à la montée**

- 1)Appuyer sur la touche Descente pour mettre le volet roulant / store en position basse.
- 2) Appuyer sur la touche STOP :
	- ► Le volet roulant / store descend et s'arrête en position favorite.
- 3) Appuyer et maintenir l'appui sur la touche STOP jusqu'à ce que DEL s'affiche à l'écran de la Chronis UNO :
	- ► La position favorite à la montée est supprimée.

### **7.3 Modification des positions favorites**

Pour modifier la position favorite à la montée et/ou à la descente :

- Supprimer la position favorite à la montée et/ou à la descente - voir chapitre 7.2.
- Programmer une nouvelle position favorite voir chapitre  $\bar{7}$  1.

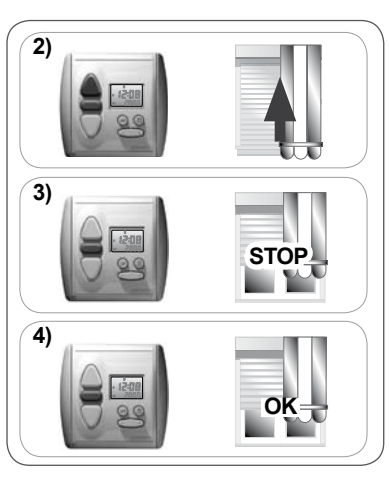

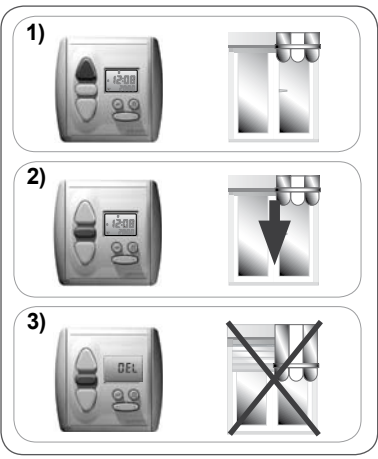

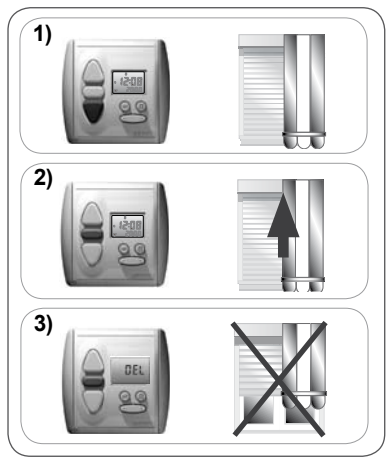

## **8. Personnalisation des programmes**

### **8.1 Programmes disponibles**

### **8.1.1 Présentation des programmes**

Pour utiliser la Chronis Uno en mode Programmateur, différents types de programmes sont disponibles et paramétrables :

#### **Programme hebdomadaire :**

- Il permet de régler l'ouverture et la fermeture automatiques du volet roulant / store à une heure fixe identique toute la semaine - voir paragraphe 8.3.1.
- L'ouverture peut être désactivée toute la semaine voir paragraphe 8.3.2.
- La fermeture peut être désactivée toute la semaine voir paragraphe 8.3.3.

#### **Programme journalier :**

- Il permet de régler l'ouverture et la fermeture automatiques du volet roulant / store à une heure fixe différente selon le jour de la semaine - voir paragraphe 8.4.1.
- L'ouverture peut être désactivée un ou plusieurs jours de la semaine voir paragraphe 8.4.2.
- La fermeture peut être désactivée un ou plusieurs jours de la semaine voir paragraphe 8.4.3.

#### **Programme Cosmic 1 :**

- Le programme « Cosmic 1 » permet de régler :
	- l'ouverture automatique du volet roulant / store pour correspondre au lever du jour, entre 6h20 et 9h30 selon la date (**R**),
	- la fermeture automatique du volet roulant / store pour correspondre à la tombée de la nuit, entre 16h45 et 21h30 selon la date (**S**).
- L'horaire pré-réglé du programme « Cosmic 1 » varie quotidiennement pour s'adapter à la durée du jour, sous nos latitudes (Europe).
- Le programme « Cosmic 1 » s'applique uniquement à la semaine entière voir paragraphe 8.5.1.

#### **Programme Cosmic 1 avec décalage paramétré :**

- Dans le programme « Cosmic1 », un décalage entre + ou - 1h59 peut être paramétré pour que l'ouverture et/ou la fermeture soient avancées ou différées par rapport à l'horaire pré-réglé (**T**) voir paragraphe 8.5.2.

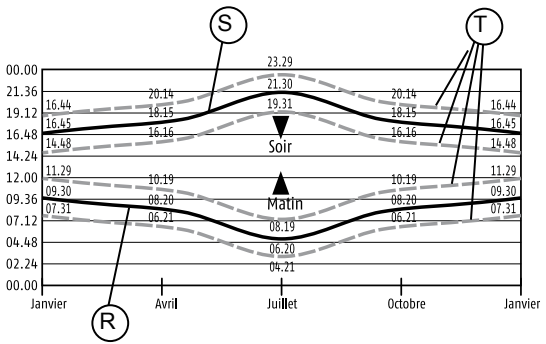

#### **Programme Cosmic 1 avec temps arrêté :**

- Dans le programme « Cosmic1 », un horaire d'ouverture minimal et un horaire de fermeture maximal peuvent être paramétrés pour limiter les horaires pré-réglés, par exemple pour la période estivale (**U**). Ces limites sont appelés « temps arrêtés », ils fixent une heure d'ouverture au plus tôt et une heure de fermeture au plus tard - voir paragraphe 8.5.3.

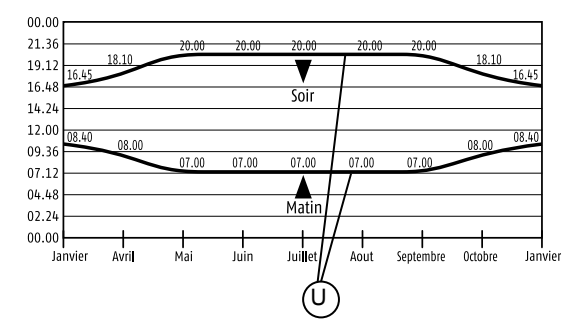

#### **Programme Cosmic 2 :**

- Le programme « Cosmic 2 » utilise :

- le programme hebdomadaire ou journalier pour l'ouverture automatique du volet roulant / store,
- le programme « Cosmic 1 » pour la fermeture automatique du volet roulant / store.
- Si l'ouverture est désactivée un ou plusieurs jours de la semaine dans le programme hebdomadaire ou journalier, elle est aussi désactivée lors de l'ouverture en « Cosmic 2 ».
- Si un décalage et/ou un temps arrêté sont paramétrés dans le programme « Cosmic 1 », ils s'appliquent aussi pour la fermeture en « Cosmic 2 ».
- Après avoir effectué les réglages dans les programmes hebdomadaire, journalier et/ou « Cosmic 1 », sélectionner le programme « Cosmic 2 » - voir chapitre 8.6.

#### **Programme hebdomadaire en mode Simulation de présence :**

- L'ouverture et la fermeture automatiques du volet roulant / store sont basées sur le programme hebdomadaire, avec une variation aléatoire maximale de + ou -15 minutes gérée par le mode Simulation de présence - voir chapitre 8.7.

#### **Programme journalier en mode Simulation de présence :**

- L'ouverture et la fermeture automatiques du volet roulant / store sont basées sur le programme journalier, avec une variation aléatoire maximale de + ou -15 minutes gérée par le mode Simulation de présence - voir chapitre 8.7

#### **8.1.2 Programme pré-enregistré**

Lors de la mise en service, la Chronis Uno est en mode Programmateur avec un programme pré-enregistré pour piloter :

- une ouverture du volet roulant / store le matin à 6h00 toute la semaine,
- une fermeture du volet roulant / store le soir à 20h00 toute la semaine.

### **8.2 Conseils pour naviguer dans les programmes**

En cours de réglage, la valeur modifiable clignote.

Après avoir saisi ou modifié un réglage, appuyer sur la touche Menu േം) jusqu'au retour de l'affichage standard afin de valider le réglage.

L'affichage standard revient automatiquement après environ 20 sec sans action sur les touches.<br>Les régleres automatiques été unidée ne sent pes constituée. Les réglages qui n'ont pas été validés ne sont pas enregistrés.

### **8.3 Programme hebdomadaire**

Ce chapitre décrit les programmes permettant de commander une ouverture et une fermeture automatiques par jour du volet roulant / store à un horaire fixe identique toute la semaine.

#### **8.3.1 Ouverture et fermeture automatiques fixes identiques tous les jours**

Ce programme permet de régler l'ouverture et la ferme- ture automatiques du volet roulant / store à une heure fixe identique toute la semaine.

- à partir de l'affichage standard, appuyer sur la touche Menu jusqu'à l'affichage de « ♥ 20:00 »<br>(Sens et Horaire du prochain mouvement du volet roulant / store programmé).
- ad volot relation otore programme).<br>- Appuyer de nouveau sur la touche Menu :
	- ► L'heure clignote.
- Appuyer sur la touche Montée  $\left(\cdot\right)$ :
	- ► Le numéro du jour en cours clignote.
	- ► L'indication « Montée (▲) » clignote.
	- ► L'horaire programmé clignote.
- Appuyer sur la touche Calendrier (4) pour afficher toute la semaine (entre le dimanche «  $\overline{7}$  » et le lundi « 1 »).

- Appuyer sur la touche ○ ⊕ pour régler l'horaire :

jours de la semaine. ► L'horaire d'ouverture est modifié pour tous les

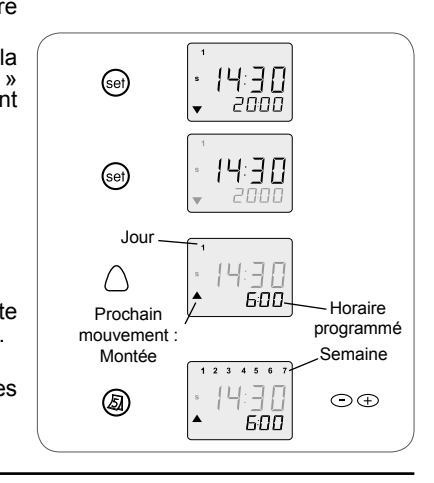

- Appuyer sur la touche Descente  $\setminus$ :
	- ► Toute la semaine clignote.
	- ► L'indication « Descente (▼) » clignote.
	- ► L'horaire programmé clignote.
- Si un seul numéro de jour s'affiche, appuyer sur la touche Calendrier (4) pour afficher toute la semaine (entre le lundi « 1 » et le dimanche « 7 ») :
- Appuyer sur la touche ○⊕ pour régler l'horaire :<br>distancie de franches action d'Été commune
	- jours de la semaine. ► L'horaire de fermeture est modifié pour tous les

Remarque : Pour revenir aux horaires précédents, recommencer toute la procédure de réglage.

- Appuyer sur la touche Menu (set) pour valider les réglages.
	- ► L'affichage standard revient.
	- ► Lanichage standard revient.<br>► Le sens et l'horaire du prochain mouvement du volet roulant / store programmé s'affiche.

#### **8.3.2 Aucune ouverture automatique pour toute la semaine**

Ce programme permet de désactiver l'ouverture automatique du volet roulant / store pour toute la semaine.

- à partir de l'affichage standard, appuyer sur la touche Menu () jusqu'à l'affichage de « ▼ 20:00 » (Sens et Horaire du prochain mouvement du volet roulant / store programmé).
- du voier iouiant / store programme).<br>- Appuyer de nouveau sur la touche Menu :
	- ► L'heure clignote.
- Appuyer sur la touche Montée  $( )$  :
	- ► Le numéro du jour en cours clignote.
	- ► L'indication « Montée (▲) » clignote.
	- ► L'horaire programmé clignote.
- Appuyer sur la touche Calendrier (4) pour afficher toute la semaine (entre le dimanche « 7 » et le lundi « 1 ») :
- Appuyer sur la touche ⊙⊕ pour régler l'horaire entre<br>- 23:50 et 00:00 : 23:59 et 00:00 :
	- ► « OFF » s'affiche à la place de l'horaire programmé.
	- ► L'ouverture automatique du volet roulant / store est désactivée pour tous les jours de la semaine.

Remarque : Pour revenir aux horaires précédents, recommencer toute la procédure de réglage.

- Appuyer sur la touche Menu (set) pour valider les réglages.
	- ► L'affichage standard revient.
	- ► Lamcnage standard revient.<br>► Le sens et l'horaire du prochain mouvement du volet roulant / store programmé s'affiche.

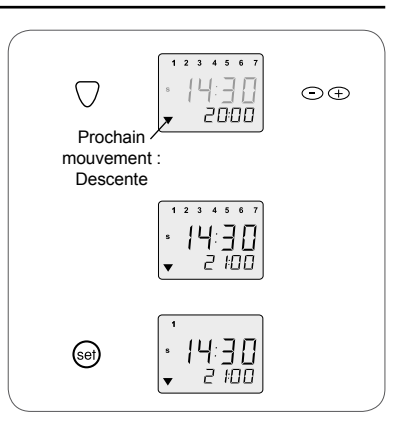

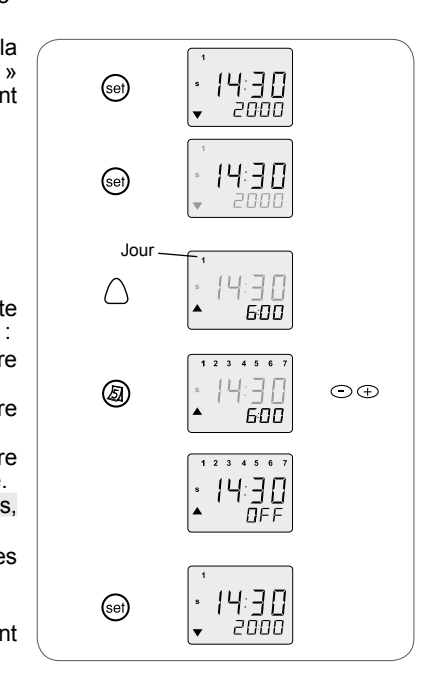

#### **8.3.3 Aucune fermeture automatique pour toute la semaine**

Ce programme permet de désactiver la fermeture auto matique du volet roulant / store pour toute la semaine.

- à partir de l'affichage standard, appuyer sur la touche Menu (set) jusqu'à l'affichage de « ▼ 20:00 » + du volet roulant / store programmé) . (Sens et Horaire du prochain mouvement
- du voiet louiant / store programme).<br>- Appuyer de nouveau sur la touche Menu :
	- ► L'heure clignote.
- Appuyer sur la touche Descente  $\bigvee$  :
	- ► Le numéro du jour en cours clignote.
	- ► L'indication « Descente (▼) » clignote.
	- ► L'horaire programmé clignote.
- Appuyer sur la touche Calendrier (4) pour afficher toute la semaine (entre le dimanche « 7 » et le lundi « 1 ») :
- Appuyer sur la touche ⊙⊕ pour régler l'horaire entre<br>- 23:50 et 00:00 : 23:59 et 00:00 :
	- ► « OFF » s'affiche à la place de l'horaire programmé.
	- ► La fermeture automatique du volet roulant / store est désactivée pour tous les jours de la semaine.

Remarque : Pour revenir aux horaires précédents, recommencer toute la procédure de réglage.

- Appuyer sur la touche Menu (set) pour valider les réglages.
	- ► L'affichage standard revient.
	- ► L'anichage standard revient.<br>► Le sens et l'horaire du prochain mouvement du volet roulant / store programmé s'affiche.

Attention ! : Si l'ouverture et la fermeture automatiques sont désactivées toute la semaine, l'horaire du prochain mouvement affiche « OFF ».

La Chronis Uno fonctionne alors en mode manuel uniquement - voir paragraphe 6.2.2 « Mode Sans Programmateur ».

### **8.4 Programme journalier**

Ce chapitre décrit les programmes permettant de commander une ouverture et une fermeture automati ques par jour du volet roulant / store à un horaire fixe différent selon le jour de la semaine .

#### **8.4.1 Ouverture et fermeture automatiques fixes différentes chaque jour de la semaine**

Ce programme permet de régler l'ouverture et la ferme ture automatiques du volet roulant / store à une heure fixe différente selon le jour de la semaine.

- à partir de l'affichage standard, appuyer sur la touche Menu () jusqu'à l'affichage de « ▼ 20:00 » du volet roulant / store programmé).<br>Annunce de nauvreur sur la taughe. (Sens et Horaire du prochain mouvement
- Appuyer de nouveau sur la touche Menu :
	- ► L'heure clignote.

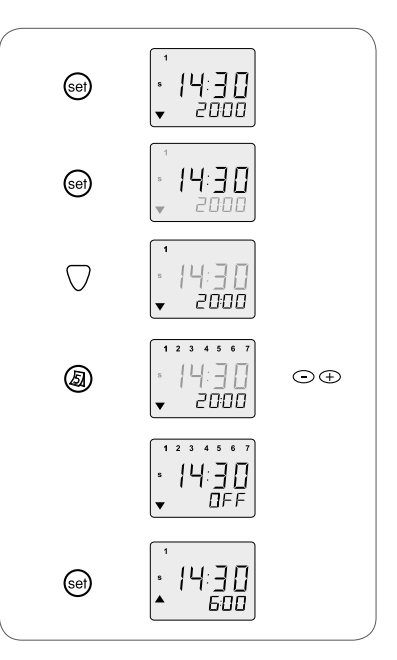

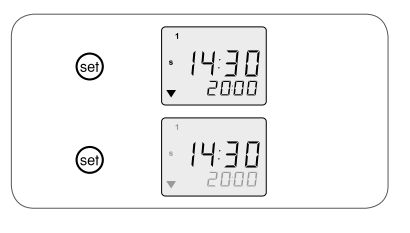

- Appuyer sur la touche Montée  $\bigcap$  :
	- ► Le numéro du jour en cours clignote.
	- ► L'indication « Montée (▲) » clignote.
	- ► L'horaire programmé clignote.
- Appuyer sur la touche  $\bigcirc$  $\oplus$  pour régler l'horaire d'ouverture du jour sélectionné :
- Appuyer sur la touche Calendrier (4) pour afficher le jour suivant.
- $-$  Appuyer sur la touche  $\bigcirc$  $\oplus$  pour régler l'horaire d'ouverture du deuxième jour sélectionné.
	- ► A chaque appui sur la touche Calendrier (4) le numéro du jour suivant clignote ainsi que l'horaire, qui peut alors être réglé.
- Répéter les réglages pour tous les jours de la semaine.

Remarque ! Quand le dimanche « 7 » est actif, un appui sur la touche Calendrier sélectionne les 7 jours de la semaine. Les réglages s'appliquent alors à la semaine entière - voir le chapitre 8.3 Programme hebdomadaire.

- Appuyer sur la touche Descente  $\setminus$  :

- ► Le numéro du jour en cours clignote.
- ► L'indication « Descente (▼) » clignote.
- ► L'horaire programmé clignote.
- Appuyer sur la touche  $\bigcirc$  $\oplus$  pour régler l'horaire de fermeture du jour sélectionné.
- Appuyer sur la touche Calendrier (4) pour afficher le jour suivant.
- Appuyer sur la touche ⊙⊕ pour régler l'horaire de<br>fermeture du deuxième jour eélectionné fermeture du deuxième jour sélectionné.
- Répéter les réglages pour tous les jours de la semaine.

Remarque : Pour revenir aux horaires précédents, recommencer toute la procédure de réglage.

- Appuyer sur la touche Menu (set) pour valider les réglages.
	- ► L'affichage standard revient.
	- ► L'anichage standard revient.<br>► Le sens et l'horaire du prochain mouvement du volet roulant / store programmé s'affiche.

#### **8.4.2 Aucune ouverture automatique certains jours de la semaine**

Ce programme permet de désactiver l'ouverture automatique du volet roulant / store certains jours de la semaine.

- à partir de l'affichage standard, appuyer sur la touche Menu (se) jusqu'à l'affichage de « ▼ 20:00 » du volet roulant / store programmé).<br>Annunce de nauvreur sur la taughe. (Sens et Horaire du prochain mouvement
- Appuyer de nouveau sur la touche Menu :
	- ► L'heure clignote.
- Appuyer sur la touche Montée  $( )$  :
	- ► Le numéro du jour en cours clignote.
	- ► L'indication « Montée (▲) » clignote.
	- ► L'horaire programmé clignote.

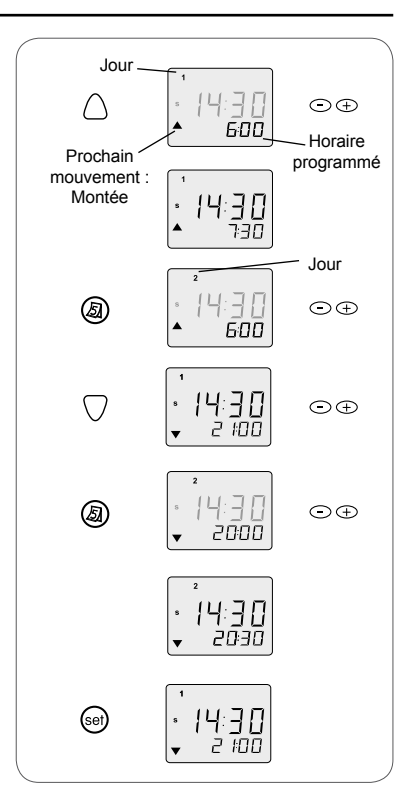

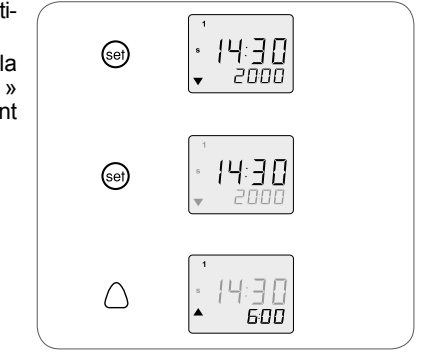

- Appuyer sur la touche Calendrier (4) pour sélectionner le jour de la semaine pour lequel l'ouverture automati -
	- + que doit être désactivée, par exemple mardi : ► Le numéro « <sup>2</sup> » (mardi) clignote.
		- ► L'indication « Montée (▲) » clignote.
		- ► L'horaire programmé clignote.

- Appuyer sur la touche  $\bigcirc$  $\oplus$  pour régler l'horaire entre 23:59 et 00:00 :

- ► « OFF »s'affiche.
- ► L'ouverture automatique du volet roulant / store est désactivée ce jour-là.
- ► A chaque appui sur la touche Calendrier (4) le numéro du jour suivant clignote ainsi que l'horaire, qui peut alors être désactivé de la même façon.

Remarque ! Quand le dimanche « 7 » est actif, un appui sur la touche Calendrier sélectionne les 7 jours de la semaine. Les réglages s'appliquent alors à la semaine entière - voir le chapitre 8.3 Programme hebdomadaire.

- Appuyer sur la touche Menu (set) pour valider les réglages.

- ► L'affichage standard revient.
- ► L'anichage standard revient.<br>► Le sens et l'horaire du prochain mouvement du volet roulant / store programmé s'affiche.

Remarque : Pour revenir aux horaires précédents, recommencer toute la procédure de réglage.

#### **8.4.3 Aucune fermeture automatique certains jours de la semaine**

Ce programme permet de désactiver la fermeture auto matique du volet roulant / store certains jours de la semaine.

- à partir de l'affichage standard, appuyer sur la touche Menu () jusqu'à l'affichage de « ▼ 20:00 » du volet roulant / store programmé).<br>. (Sens et Horaire du prochain mouvement

- du volet ioulant / store programme).<br>- Appuyer de nouveau sur la touche Menu :
	- ► L'heure clignote.
- Appuyer sur la touche Descente  $\bigvee$  :
	- ► Le numéro du jour en cours clignote.
	- ► L'indication « Descente (▼) » clignote.
	- ► L'horaire programmé clignote.
- Appuyer sur la touche Calendrier (4) pour sélectionner - + tique doit être désactivée, par exemple mardi : ► Le numéro « <sup>2</sup> » (mardi) clignote. le jour de la semaine pour lequel la fermeture automa -
	-
	- ► L'horaire programmé clignote.

- Appuyer sur la touche  $\bigcirc$  $\oplus$  pour régler l'horaire entre 23:59 et 00:00 :

- ► « OFF »s'affiche.
- ► La fermeture automatique du volet roulant / store est désactivée ce jour-là.
- ► À chaque appui sur la touche Calendrier (4) le numéro du jour suivant clignote ainsi que l'horaire, qui peut alors être désactivé de la même façon.

Remarque ! Quand le dimanche « 7 » est actif, un appui sur la touche Calendrier sélectionne les 7 jours de la

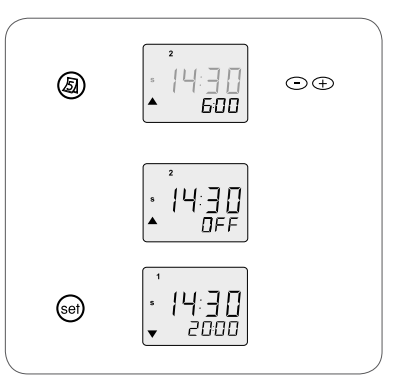

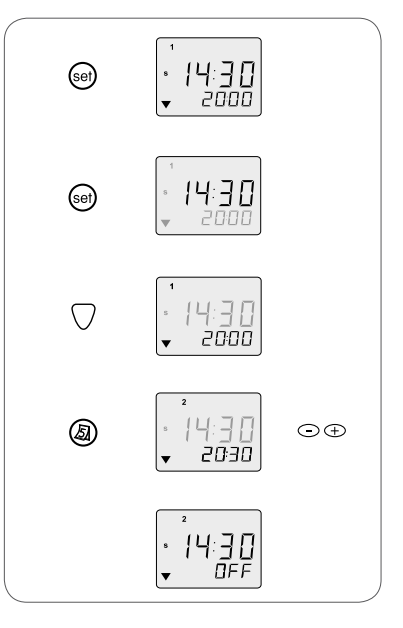

semaine. Les réglages s'appliquent alors à la semaine entière - voir le chapitre 8.3 Programme hebdomadaire.

- Appuyer sur la touche Menu (set) pour valider les réglages.
	- ► L'affichage standard revient.
	- ► L'anichage standard revient.<br>► Le sens et l'horaire du prochain mouvement du volet roulant / store programmé s'affiche.

Remarque : Pour revenir aux horaires précédents, recommencer toute la procédure de réglage.

#### **8.5 Programme « Cosmic 1 »**

Ce chapitre décrit les programmes permettant de commander une ouverture et une fermeture automatiques par jour du volet roulant / store en fonction de l'heure de lever et de coucher du soleil.

#### **8.5.1 Programme « Cosmic 1 » pré-réglé**

Ce programme permet d'utiliser l'ouverture et la fermeture automatiques du volet roulant / store selon des horaires pré-réglés.

L'ouverture automatique pré-réglée varie quotidiennement pour correspondre au lever du jour, entre 6h20 et 9h30 selon la date.

La fermeture automatique pré-réglée varie quotidiennement pour correspondre à la tombée de la nuit, entre 16h45 et 21h30 selon la date.

Le programme « Cosmic 1 » s'applique uniquement à la semaine entière.

- à partir de l'affichage standard, appuyer sur la touche Menu کا jusqu'à l'affichage de « COS1 ».
	- ► Le programme « Cosmic 1 » est appliqué.

- Vérifier que le programme « Cosmic 1 » n'a pas été<br>- personnelisé et qu'il quit les bergines pré réglée : personnalisé et qu'il suit les horaires pré-réglés :

- Appuyer de nouveau sur la touche Menu :
- ► L'heure clignote.
- Appuyer sur la touche Montée  $\bigcap$  :
- ► Les indications « Montée (▲) » et « O » clignotent.
- ► « 0:00 » clignote.
- Si le temps qui clignote est différent de « 0:00 », appuyer sur la touche ○ ⊕ pour afficher « 0:00 ». - Appuyer sur la touche Descente  $\bigcap$ :
- 
- ► Les indications « Descente (▼) » et « O » clignotent. ► « 0:00 » clignote.
- Si le temps qui clignote est différent de « 0:00 », appuyer sur la touche  $\bigcirc$   $\oplus$  pour afficher « 0:00 ».
- réglés sur le programme « Cosmic 1 » pré-réglé. ► Les horaires d'ouverture et de fermeture sont
- Appuyer sur la touche Menu (set) pour valider les réglages.
	- ► L'affichage standard revient.
	- ► « COS1 » s'affiche.

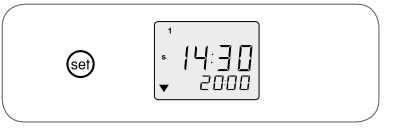

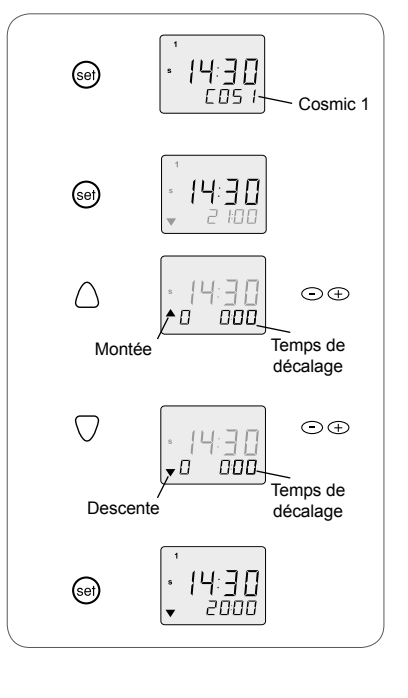

#### **8.5.2 Programme «Cosmic 1» avec décalage paramétré**

Ce programme permet de régler l'ouverture et la fermeture automatiques du volet roulant / store selon les horaires pré-réglés du mode « Cosmic 1 » en paramétrant un décalage par rapport à ces horaires.

Le mode « Cosmic 1 » s'applique uniquement à la semaine entière, le décalage à l'ouverture et/ou à la fermeture sera appliqué à tous les jours de la semaine. Un horaire d'ouverture minimal est pré-réglé à 6h00 et un horaire de fermeture maximal est pré-réglé à 20H00 - voir paragraphe 8.5.3.

- à partir de l'affichage standard, appuyer sur la touche Menu کا jusqu'à l'affichage de « COS1 ».

- ► Le programme « Cosmic 1 » est appliqué.
- Appuyer de nouveau sur la touche Menu (sel) :
- ► L'heure clignote.

### **Réglage de l'ouverture :**

- Appuyer sur la touche Montée  $\left(\cdot\right)$ :
	- ► Les indications « Montée (▲) » et « O » clignotent.
	- ► « 0:00 » clignote.
- Appuyer sur la touche  $\bigcirc$   $\oplus$  pour paramétrer un décalage par rapport à l'horaire d'ouverture pré-réglé :
	- ► Il doit être compris entre 1:59 et 1:59.
	- ► Une valeur négative signifie que l'ouverture automatique est avancée par rapport à l'horaire préréglé par le mode « Cosmic 1 ».
	- matique est différée par rapport à l'horaire préréglé par le mode « Cosmic 1 ».
	- ► Par exemple, le jour où le mode « Cosmic 1 » prévoit l'ouverture automatique à 9h00 : si le décalage est réglé sur « - 0:45 », l'ouverture se fait à 8h15, et si le décalage est réglé sur « 1:20 », l'ouverture se fait à 10h20.
	- ► L'ouverture automatique est réglée sur le mode « Cosmic 1 » avec un décalage identique tous les jours de la semaine.

#### **Réglage de la fermeture :**

- Appuyer sur la touche Descente  $\setminus$ :

- ► Les indications « Descente (▼) » et « O » clignotent.
- ► « 0:00 » clignote.
- Appuyer sur la touche  $\odot$  $\oplus$  pour paramétrer un décalage par rapport à l'horaire de fermeture pré-réglé :
	- ► Il doit être compris entre 1:59 et 1:59.
	- ► Une valeur négative signifie que la fermeture auto- matique est avancée par rapport à l'horaire préréglé par le mode « Cosmic 1 ».
	- ► Une valeur positive signifie que la fermeture auto- matique est différée par rapport à l'horaire préréglé par le mode « Cosmic 1 ».
	- ► La fermeture automatique est réglée sur le mode « Cosmic 1 » avec un décalage identique tous les jours de la semaine.

Remarque : Pour revenir aux horaires précédents, recommencer toute la procédure de réglage.

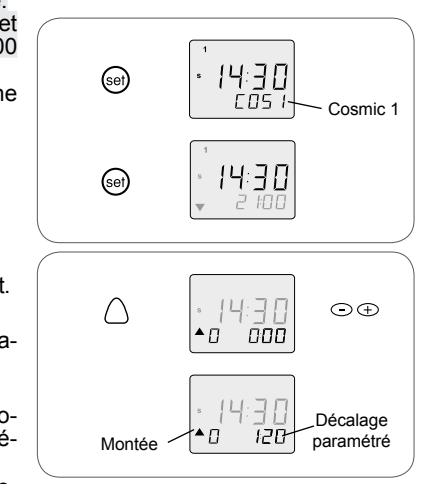

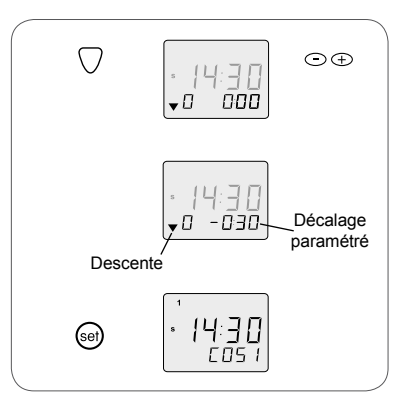

- Appuyer sur la touche Menu (set) pour valider les réglages.
	- ► L'affichage standard revient.
	- ► « COS1 » s'affiche.

#### **8.5.3 Programme « Cosmic 1 » avec temps arrêté**

Ce programme permet de régler l'ouverture et la fermeture automatiques du volet roulant / store selon les horaires pré-réglés du mode « Cosmic 1 » en fixant un horaire d'ouverture minimal et un horaire de fermeture maximal, appelés « temps arrêté ». Le volet roulant ou le store ne s'ouvrira pas avant le temps arrêté fixé pour l'ouverture et il ne se fermera pas après le temps arrêté fixé pour la fermeture.

Le mode « Cosmic 1 » s'applique uniquement à la semaine entière.

Un horaire d'ouverture minimal est pré-réglé à 6h00 et un horaire de fermeture maximal est pré-réglé à 20H00.

- à partir de l'affichage standard, appuyer sur la touche Menu ଓಿ jusqu'à l'affichage de « COS1 ».
	- ► Le programme « Cosmic 1 » est appliqué.
- Appuyer de nouveau sur la touche Menu (د⊎) :
	- ► L'heure clignote.

#### **Réglage de l'horaire d'ouverture minimal :**

- $\overline{\phantom{a}}$  Appuyer **deux fois** sur la touche Montée  $\bigcap$  :
	- ► Les indications « Montée (▲) » et « S » clignotent.
	- ► Le temps arrêté clignote.
- Appuyer sur la touche  $\bigcirc$  $\oplus$  pour régler l'heure d'ouverture minimale :
	- $\triangleright$  Par exemple, si le temps arrêté est réglé sur « 7:30 » : le jour où le mode « Cosmic 1 » prévoit l'ouverture automatique à 7h00, l'ouverture se fait à 7h30, le jour où le mode « Cosmic 1 » prévoit l'ouverture automatique à 8h00, l'ouverture se fait à 8h00.
- Pour supprimer ce temps arrêté, régler l'horaire mini- mal entre 23:59 et 00:00 :
	- ► « OFF » s'affiche.

#### **Réglage de l'horaire de fermeture maximal :**

- $-$  Appuyer **deux fois** sur la touche Descente  $\langle \rangle$ :
	- ► Les indications « Descente (▼) » et « S » clignotent.
	- ► Le temps arrêté clignote.
- Appuyer sur la touche  $\bigcirc$  $\oplus$  pour régler l'heure de fermeture maximale :
	- ► Par exemple, si le temps arrêté est réglé sur « 20:00 » : le jour où le mode « Cosmic 1 » prévoit la fermeture automatique à 21h00, la fermeture se fait à 20h00, le jour où le mode « Cosmic 1 » prévoit la fermeture automatique à 19h30, la fermeture se fait à 19h30.
- Pour supprimer ce temps arrêté, régler l'horaire mini- mal entre 23:59 et 00:00 :
	- ► « OFF » s'affiche.

Remarque : Pour revenir aux horaires précédents, recommencer toute la procédure de réglage.

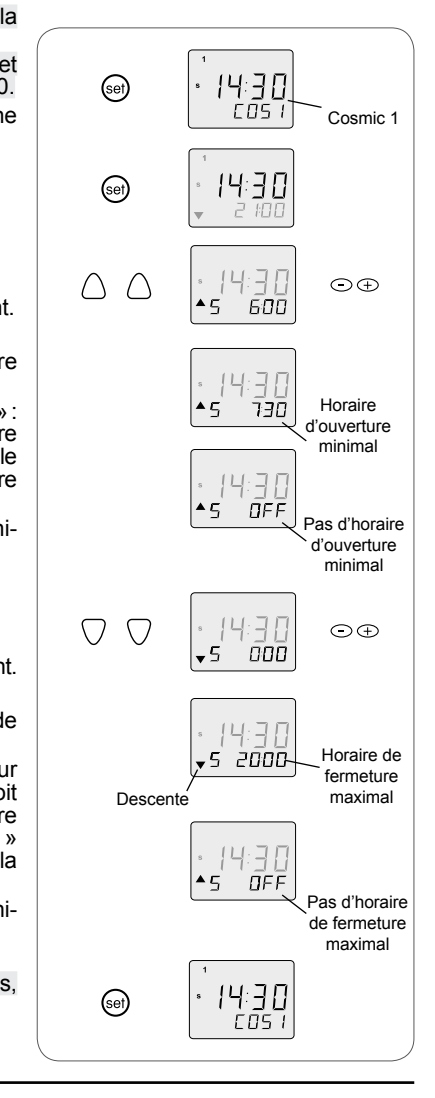

- Appuyer sur la touche Menu (set) pour valider les réglages.

- ► L'affichage standard revient.
- ► « COS1 » s'affiche.

### **8.6 Programme « Cosmic 2 »**

Le programme « Cosmic 2 » permet de commander une ouverture et une fermeture automatique par jour du volet roulant / store en utilisant :

• Le programme hebdomadaire ou journalier pour l'ouverture automatique du volet roulant / store,

• Le programme « Cosmic 1 » pour la fermeture automatique du volet roulant / store.

Le programme « Cosmic 2 » s'applique uniquement à la semaine entière.

### **8.6.1 Réglage de l'ouverture et de la fermeture**

- 1) Régler l'ouverture automatique avec le programme hebdomadaire ou journalier - voir chapitre 8.3 ou 8.4.
- 2) Régler la fermeture automatique avec le programme « Cosmic 1 » - voir chapitre 8.5.
- 3) à partir de l'affichage standard, appuyer sur la touche Menu کا jusqu'à l'affichage de « COS2 ».
	- ► Le programme « Cosmic 2 » est appliqué.

### - + **8.6.2 Spécificités du programme « Cosmic 2 »**

- Aucun réglage ne peut être effectué directement à partir du programme « Cosmic 2 ».
- Pour changer un paramètre, revenir dans le programme hebdomadaire, journalier ou « Cosmic 1 », effectuer les réglages et sélectionner de nouveau le programme « Cosmic 2 ».
- Si l'ouverture est désactivée un ou plusieurs jours de la semaine dans le programme hebdomadaire ou journalier, elle est aussi désactivée lors de l'ouverture en « Cosmic 2 ».
- Si un décalage et/ou un temps arrêté sont paramétrés dans le programme « Cosmic 1 », ils s'appliquent aussi pour la fermeture en « Cosmic 2 ».

### **8.7 Simulation de présence**

Une fonction simulation de présence, appelée mode Sécurité, est disponible sur la Chronis Uno.

Cette fonction permet de simuler une présence dans la maison lors d'une absence, d'un week-end ou des vacances.

Le mode Sécurité se base sur le programme hebdomadaire ou journalier et modifie de manière aléatoire les horaires d'ouverture et de fermeture programmés avec une variation maximale de + ou - 15 minutes.

Ce mode peut être activé uniquement lorsque la Chronis Uno est en mode Programmateur.

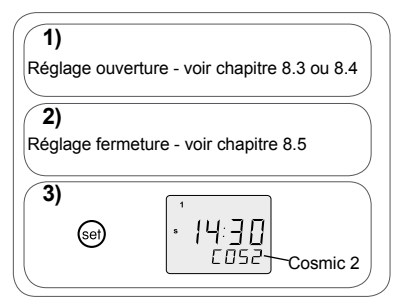

### **8.7.1 Activation**

- Régler les paramètres pour l'ouverture et la fermeture automatiques avec le programme hebdomadaire ou journalier - voir chapitre 8.3 et 8.4.
- à partir de l'affichage standard, appuyer sur la touche Menu کا jusqu'à l'affichage de « SEC ».
	- ► Le programme « Simulation de présence » est activé.

### **8.7.2 Désactivation**

- à partir de l'affichage standard indiquant « SEC », appuyer sur la touche Menu (se) jusqu'au changement d'affichage.
- Le nouvel affichage indique le mode de fonctionnement<br>- de la Chronis Uno (N) de la Chronis Uno (**N**) :
	- « COS 1 » : mode Cosmic 1
	- « COS 2 » : mode Cosmic 2
	- ou Mode journalier ou hebdomadaire:
		- Sens et Horaire du prochain mouvement du volet roulant / store programmé :

Descente (▼) ou Montée (▲)

### **8.8 Annulation des réglages personnalisés**

- Pour retrouver le programme pré-enregistré de la<br>Chronis Uno après avoir effectué une personnalisation et revenir aux horaires d'ouverture et de fermeture automatiques par défaut :
	- à partir de l'affichage standard, appuyer en même temps et assez longtemps sur les touches Montée (A) et Descente (C), jusqu'au retour de l'affichage standard : « ▼ 20:00 » Horaire du prochain mouvement du volet roulant / store programmé)
	- ► L'indication « » clignote puis disparaît.
	- ► Tous les réglages personnalisés des horaires d'ouverture et de fermeture sont effacés.
	- ► La Chronis Uno fonctionne de nouveau avec le programme pré-enregistré (voir paragraphe 8.1.2).

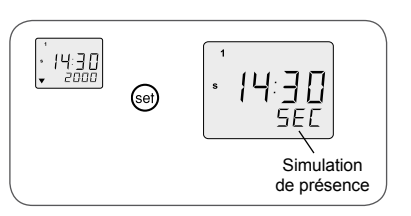

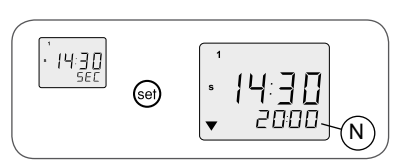

# **9. Un problème avec la Chronis Uno ?**

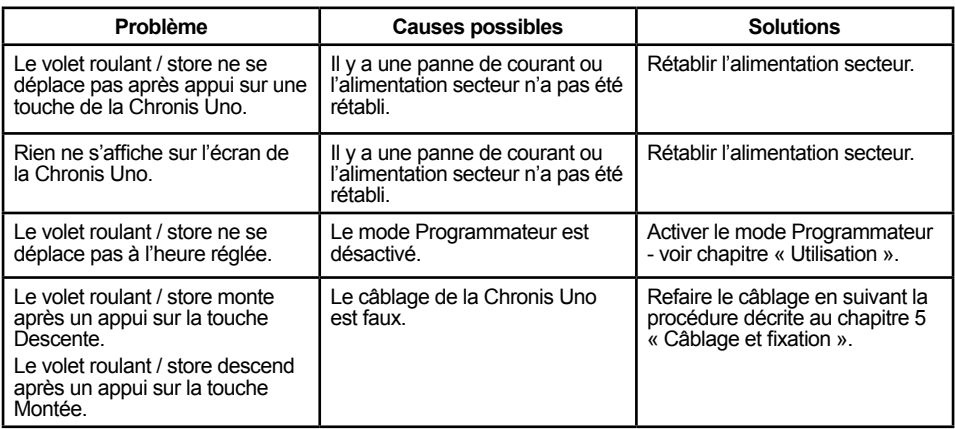

Pour tout problème ou question non résolu(e), contacter le service d'assistance Somfy au numéro de téléphone indiqué au dos de cette notice.

# **Où nous joindre ?**

### **Belgique**

Somfy Belux Tel : +32 (0) 2 712 07 70 Site Internet : www.somfy.be

### **Canada**

Somfy ULC Tel : +1 (0) 905 564 6446 Site Internet : www.somfy.com/nam/index.cfm?language=en-us

### **France**

Somfy France Tel : +33 (0) 820 376 639 (0,12 € TTC/min) Site Internet : www.somfy.fr

### **Suisse**

Somfy A.G. Tel : +41 (0) 44 838 40 30 Site Internet : www.somfy.ch

> Par la présente, Somfy déclare que l'appareil est conforme aux exigences essentielles et aux autres dispositions pertinentes de la directive 1999/5/CE. Une déclaration de conformité est mise à disposition à l'adresse Internet www.somfy.com/ce. Utilisable en Union Européenne, Confédération Helvétique (Suisse) et Norvège.